# **CHỈNH CÂN RED LION**

### **PHẦN 1: HIỆU CHỈNH CÂN**

**Note:** Trước khi hiệu chỉnh cân thì trên cân không có khối lượng, không vướng, không bị kê

- Bước 1: Bấm giữ nút PAR, màn hình sẽ hiển thị như sau

#### **PRO**

**Chọn giá trị NO** - Bước 2: Bấm F1, màn hình hiển thị **I-INP** - Bước 3: Bấm PAR, màn hình hiển thị **rAnGE Chọn giá trị 0.02u** - Bước 4: Bấm PAR, màn hình hiển thị **dEcPt Dùng phím F1, F2 để tăng giảm giá trị thập phân** - Bước 5:Bấm PAR, màn hình hiển thị **Round Chọn giá trị 001 -** Bước 6: Bấm PAR, màn hình hiển thị **Filter Chọn giá trị 2.0** - Bước 7: Bấm PAR, màn hình hiển thị **bAnd Chọn giá trị 50** - Bước 8: Bấm PAR, màn hình hiển thị **PtS Chọn giá trị 2** - Bước 8: Bấm PAR, màn hình hiển thị **StYLE Chọn giá trị KEY** - Bước 9: Bấm PAR, màn hình hiển thị **INP1 Chọn giá trị 0. Trên cân không có tải** - Bước 10: Bấm PAR, màn hình hiển thị **DSP1 Chọn giá trị 0** - Bước 11: Bấm PAR, màn hình hiển thị **INP2 Hiện giá trị bất kỳ xx.xxx. Chất tải lên cân ( ví dụ là 100kg)**

- Bước 12: Bấm PAR, màn hình hiển thị **DSP2 Hiện giá trị bất kỳ xxxxx. Sửa giá trị này lại thành số tải vừa đặt lên cân ( ví dụ là 100kg).** - Bước 13: Bấm PAR, màn hình hiển thị **PRO** - Bước 14: Bấm PAR, màn hình hiển thị **END Kiểm tra lại số ký và độ tuyến tính của cân vừa cài đặt PHẦN 2: RESET ĐẦU CÂN VỀ 0:** - Bước 1: Bấm giữ nút PAR, màn hình sẽ hiển thị như sau **PRO** - Bước 2: Bấm F1, màn hình hiển thị **I-INP** - Bước 3: Bấm F1, màn hình hiển thị **2-FNC** - Bước 4: Bấm PAR, màn hình hiển thị **uSr-1 Chọn giá trị NO** - Bước 5: Bấm PAR, màn hình hiển thị **uSr-2 Chọn giá trị NO** - Bước 6: Bấm PAR, màn hình hiển thị **uSr-3 Chọn giá trị NO** - Bước 7: Bấm PAR, màn hình hiển thị **F1 Chọn giá trị NO** - Bước 8: Bấm PAR, màn hình hiển thị **F2 Chọn giá trị NO** - Bước 9: Bấm PAR, màn hình hiển thị **rSt Chọn giá trị NO** - Bước 10: Bấm F1, màn hình hiển thị **rSt Chọn giá trị rEl** - Bước 11: Bấm PAR, màn hình hiển thị **PRO** - Bước 12: Bấm DSP, màn hình hiển thị

## **END**

## **PHẦN 3: RESET ĐẦU CÂN VỀ GÍA TRỊ MẶC ĐỊNH** - Bước 1: Bấm giữ nút PAR, màn hình sẽ hiển thị như sau **PRO** - Bước 2: Bấm F1, màn hình hiển thị **I-INP** - Bước 3: Bấm F1, màn hình hiển thị **2-FNC** - Bước 4: Bấm F1, màn hình hiển thị **3-LOC** - Bước 5: Bấm F1, màn hình hiển thị **4-SEC** - Bước 6: Bấm F1, màn hình hiển thị **5-tOt** - Bước 7: Bấm F1, màn hình hiển thị **6-SPt** - Bước 8: Bấm F1, màn hình hiển thị **7-Srt** - Bước 9: Bấm F1, màn hình hiển thị **8-Out** - Bước 10: Bấm F1, màn hình hiển thị **9-FCS** - Bước 11: Bấm PAR, màn hình hiển thị **d-LEU Chọn giá trị 3 ( chỉnh độ sáng của màn hình)** - Bước 12: Bấm PAR, màn hình hiển thị **CodE Chọn giá trị 50** - Bước 13: Bấm F1, màn hình hiển thị **Chọn giá trị 66** - Bước 14: Bấm PAR, màn hình hiển thị

### **RESET**

- Bước 15: Bấm PAR, màn hình hiển thị

## **END**

## **PHẦN 3: CHỈNH ANALOG VỀ ĐẦU CÂN**

- Bước 1: Bấm giữ nút PAR, màn hình sẽ hiển thị như sau **PRO** - Bước 2: Bấm F1, màn hình hiển thị **I-INP** - Bước 3: Bấm F1, màn hình hiển thị **2-FNC** - Bước 4: Bấm F1, màn hình hiển thị **3-LOC** - Bước 5: Bấm F1, màn hình hiển thị **4-SEC** - Bước 6: Bấm F1, màn hình hiển thị **5-tOt** - Bước 7: Bấm F1, màn hình hiển thị **6-SPt** - Bước 8: Bấm F1, màn hình hiển thị **7-Srt** - Bước 9: Bấm F1, màn hình hiển thị **8-Out** - Bước 10: Bấm PAR, màn hình hiển thị **TYPE Chọn giá trị 4-20 hoặc 0-10** - Bước 11: Bấm PAR, màn hình hiển thị **ASIN Chọn giá trị INP** - Bước 12: Bấm PAR, màn hình hiển thị **An-Lo**

**Chọn giá trị 0**

- Bước 13: Bấm PAR, màn hình hiển thị

### **An-Hi**

**Chọn giá trị XXXX ( Cài đặt giá trị cho phép cân lớn nhất)**

- Bước 14: Bấm PAR, màn hình hiển thị

## **Udt**

**Chọn giá trị 0.0**

## **PHẦN 4: GIAO TIẾP ĐẦU CÂN VỚI MÁY TÍNH**

**Bước 1:** Mở chương trình trạm trộn ISS-Cocrete trên máy tính

**Bước 2:** Vào chỉnh cân. Xuất hiện hộp thoại sau

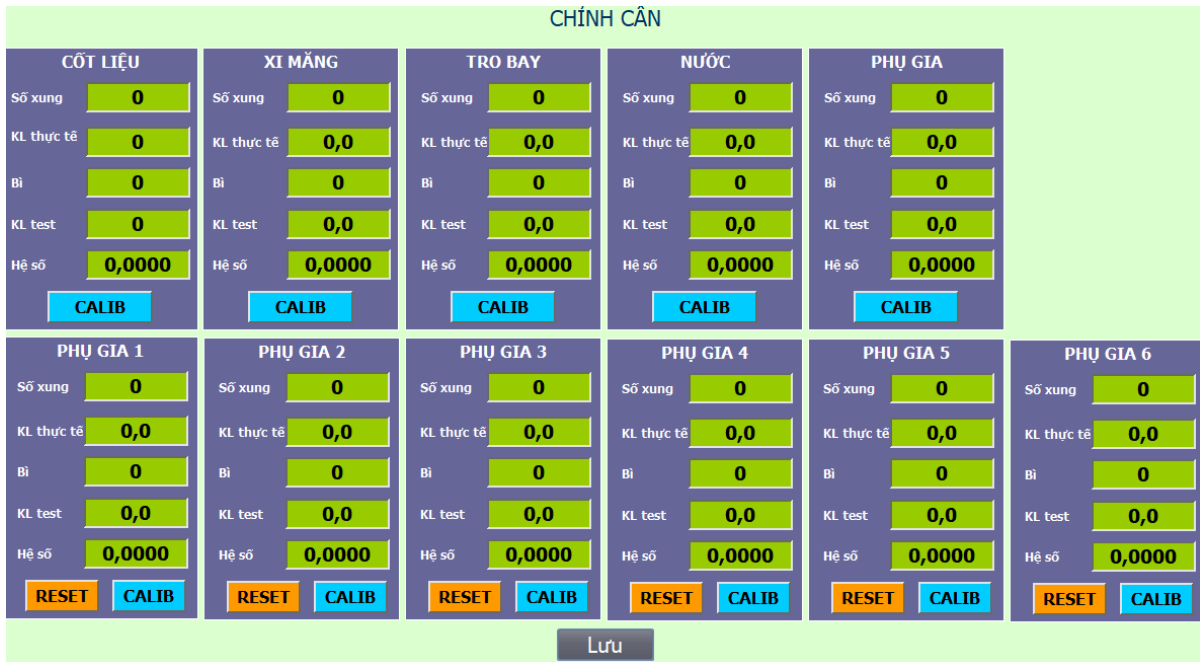

| Hình minh họa                                                                                                    |                                                                              | Hướng dẫn                                                                                                    |
|----------------------------------------------------------------------------------------------------|------------------------------------------------------------------------------|----------------------------------------------------------------------------------------------------|
| Số xung<br>KL thực tế<br>Bì<br><b>KL</b> test<br>Hệ số                                                                                     | CỐT LIỆU<br>1245<br>0<br>1245<br>0<br>0,0000<br><b>CALIB</b><br>Hình chỉnh 0 | - Bước 1: Trên cân không có vật<br>gì, không bị vướng<br>- Bước 2: Nhập hàng số bì bằng<br>số xung, bẩm Enter<br>- Bước 3: Bấm nút CALIB để<br>lây vị trí 0                                                                                                    |
| CỐT LIỆU<br>Số xung<br>2564<br>KL thực tế<br>0<br>Bì<br>1245<br><b>KL</b> test<br>100<br>0,0000<br>Hệ số<br><b>CALIB</b><br>Hình chỉnh tải |                                                                              | -Bước 1: Bấm UP để tăng giá trị<br>đầu cân lên 100kg<br>- Bước 2: Nhập số 100 vào ô KL<br>test, nhập xong bẩm Enter. (Lưu<br>ý lúc tăng giá trị lên thì số xung<br>sẽ tăng theo<br>- Bước 3: Bấm nút CALIB. So<br>sánh giá trị đầu cân và màn hình<br>máy tính |

Bước 3: Tiến hành chỉnh cân với máy tính. Chọn cân cần hiệu chuẩn

Https://namdaiphat.vn Page 6